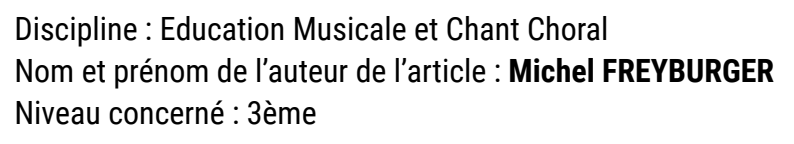

#### **Compétences travaillées et domaines du socle commun :**

#### **Compétences travaillées**

- Réaliser des projets musicaux d'interprétation ou de création :
- \* Définir les caractéristiques musicales d'un projet
	- Écouter, comparer, construire une culture musicale commune :
- \* Analyser des œuvres musicales en utilisant un vocabulaire précis.

#### **Domaines du socle commun**

- Domaine 1 : Les langages pour penser et communiquer
- \* Comprendre, s'exprimer en utilisant les langages des arts et du corps
	- Domaine 3 : La formation de la personne et du citoyen
- \* Expression de la sensibilité́ et des opinions, respect des autres
	- Domaine 5 : Les représentations du monde et de l'activité humaine

### **Service de l'ENT utilisé** : Formulaires

Chemin d'accès : sur le portail de l'établissement, cliquer sur :

+ Services personnels > Formulaires

### **Pré-requis :**

Maîtriser le vocabulaire de base lié à l'analyse d'œuvre (formation musicale, tempo, nuances …)

### **Modalité (déroulement de l'activité proposée aux élèves) :**

Découverte du Projet Musical Roméo kiffe Juliette de Grand Corps Malade et mise en évidence de ses caractéristiques en complétant le formulaire diffusé au préalable.

- Compléter le formulaire individuellement après s'être authentifié sur MonBureauNumérique
- Si le formulaire est complété en classe, il peut être envisagé de vidéo projeter au tableau les paroles.
- 4 pages de formulaires ont été créées :
	- [Consignes + clip](https://youtu.be/RcxRMikZrbY)
	- A propos de la musique : formation, quantité de voix et d'instruments, type d'instruments, genre de musique, nuances, message de l'artiste
	- A propos du texte : questions visant à mettre en évidence les adaptations faites par Grand Corps Malade par rapport à la version originale de William Shakespeare.
	- A propos de la chorégraphie : type de danse, interprétation

Sur chaque page, des questions avec réponse unique (bouton radio) ont principalement été choisies et parfois avec réponses multiples (case à cocher).

• Correction collective du formulaire à l'aide de la synthèse et mise en évidence des caractéristiques du projet musical

**Petite précision** : chaque élève doit disposer d'une tablette et d'un casque audio afin de pouvoir écouter et analyser l'extrait.

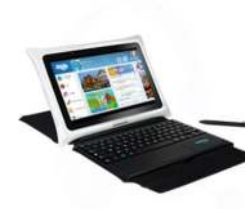

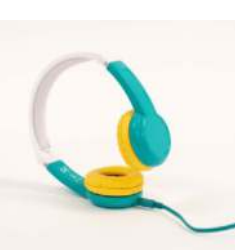

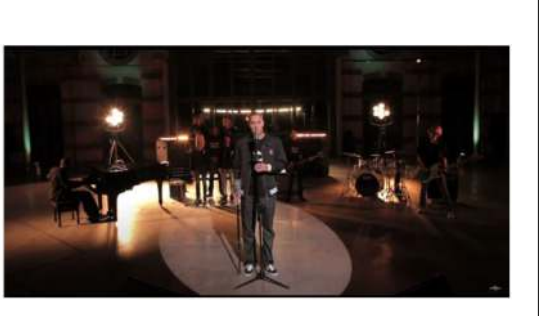

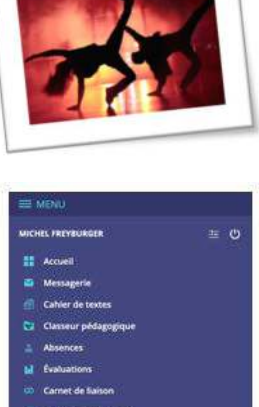

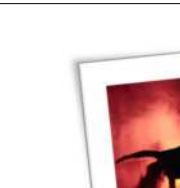

## **Bilan de la séance :**

L'utilisation des tablettes Sqool permet d'accéder facilement à MonBureauNumérique. Cependant, il est déconseillé d'utiliser l'application. L'accès via le navigateur Chrome est recommandé pour que les menus contextuels s'affichent correctement.

Pour l'élève, la phase d'authentification peut parfois se révéler complexe, lorsqu'il n'y a pas de clavier physique sur la tablette.

Tenir la tablette en mode «paysage» est conseillé pour une navigation facilitée sur les pages de l'ENT.

Il est important de rappeler aux élèves qu'ils doivent dérouler chaque page du formulaire jusqu'en bas afin de pouvoir accéder aux boutons «précédent» ou «suivant», et également «valider» de la dernière page.

Lors de la correction, il est intéressant, avec la synthèse, de consulter les pourcentages associés à chaque possibilité de réponses et de confronter les avis.

Ultérieurement, le professeur a la possibilité de consulter le détail des réponses données par chaque élève si son authentification était demandée.

Possibilité d'exporter le fichier en .csv ou en .pdf.

**Plus-value du service de l'ENT** vis-à-vis de la compétence travaillée, des modalités d'apprentissage et de suivi, de la qualité scientifique ou didactique de la ressource, etc. :

# **Points forts**

- Permet l'écoute d'une œuvre en autonomie
- Travail individuel pouvant servir d'évaluation diagnostique
- Formulaire facile à concevoir
- Plusieurs possibilités de diffusion
- Service intégré à l'ENT et donc compatible avec le RGPD
- Pour l'EMCC, la possibilité d'importer directe-ment des sons en mp3. La taille maximale des fi-chiers (50Mo) permet la diffusion d'extraits audio de bonne qualité.
- Possibilité d'exporter les réponses pour une sélec-tion d'élèves\* Pas de correction automatique du formulaire dans le but d'obtenir une synthèse détaillée pour chaque élève

# **Points faibles**

• Il n'y a pas de possibilité d'afficher le formulaire en mode plein écran

Pour les établissements utilisant un cahier de textes externe, la diffusion du lien permettant d'accéder au questionnaire reste possible via la messagerie de l'ENT ou le blog des rubriques.

## **Documents d'accompagnement :**

Quelques conseils pour la création d'un formulaire !

Dans Services personnels, sélectionner Formulaires afin de créer un nouveau modèle.

Faire Nouveau formulaire puis sélectionner les paramètres voulus

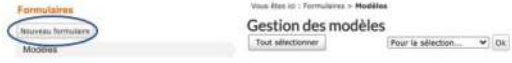

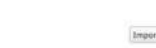

- Types de formulaires :
	- Public : le formulaire est accessible à tous les utilisateurs, sans obligation de s'authentifier pour y répondre,
	- Authentifié : l'utilisateur est obligé de s'authentifier à l'ENT pour répondre au formulaire,
	- Anonymisé : les utilisateurs sont obligés de s'authentifier à l'ENT pour répondre au formulaire. Les réponses enregistrées ne contiennent pas les noms et prénoms des répondants.

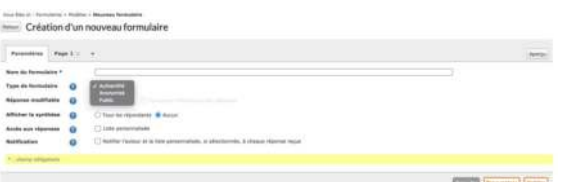

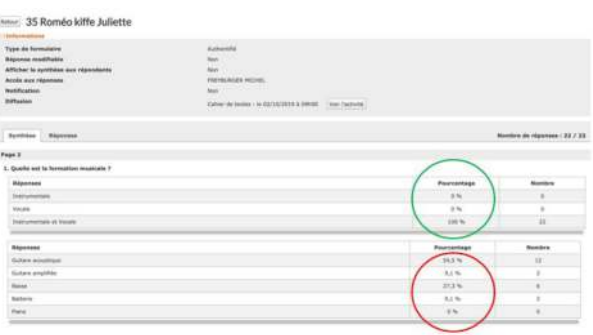

- Possibilité de choisir ou non l'envoi automatique d'une synthèse aux répondants
- Possibilité d'envoyer les réponses à un maximum de 5 utilisateurs
- Possibilité de recevoir une notification à chaque réponse reçue
- Ajouter ensuite le nombre de pages nécessaires :

Dans l'exemple abordé, une page pour chaque domaine à analyser a été insérée : musique, texte, chorégraphie, en plus de la page contenant la consigne et l'extrait vidéo à analyser.

Sur chaque page, il est possible d'insérer du texte ou des questions.

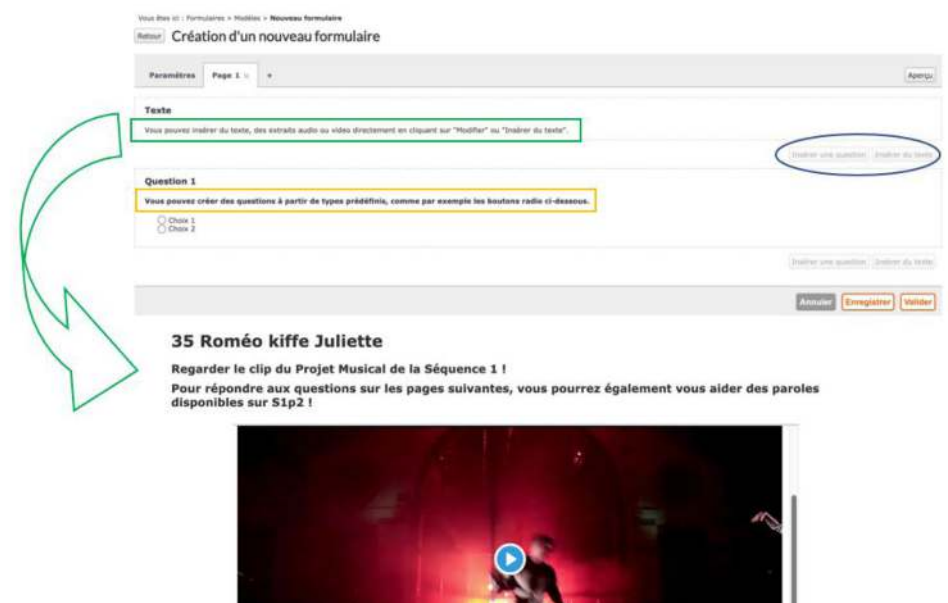

• Plusieurs types de questions et de réponses sont possibles.

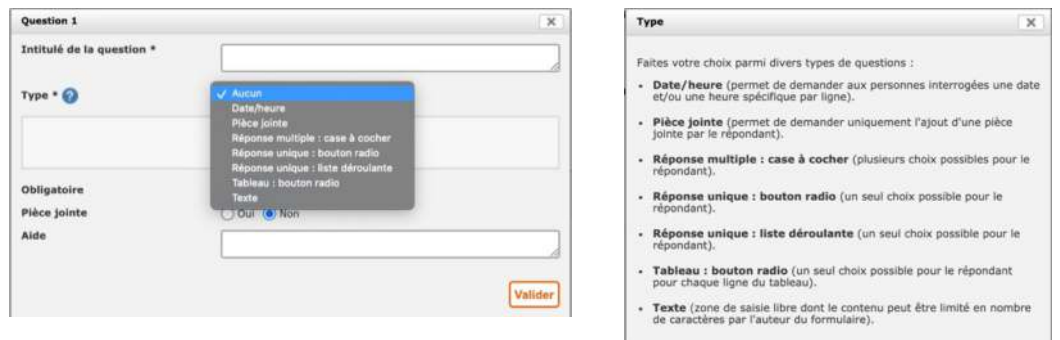

- Il est possible d'insérer :
	- des liens internet
	- des images, des fichiers audio ou vidéo (Taille max 50Mo par fichier)
	- et même des codes d'intégration (exerciseurs par exemple)
- Il ne reste plus qu'à diffuser le formulaire une fois celui-ci configuré et terminé :

La diffusion est possible depuis la messagerie, le cahier de textes ou encore un article du blog (avoir dans ce cas créé au préalable une sous-rubrique Education Musicale dans l'Espace de la classe concernée).

• La lecture des résultats se fait grâce au tableau de bord dans la liste de diffusion.

Cliquer ici pour visualiser le détail de la diffusion : Il est plus facile de se repérer lorsque le texte à afficher lors de la diffusion du formulaire précise la classe !

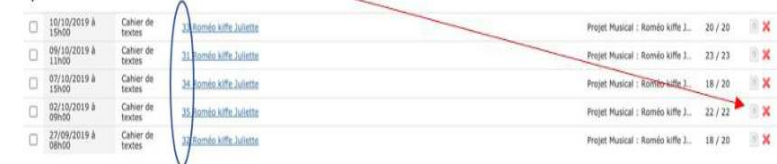